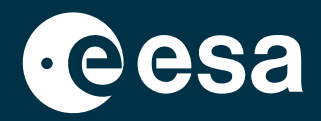

# lekcje z kosmosu

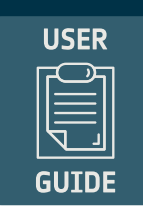

# **→ EO BROWSER: PRZEWODNIK DLA EDUKACJI**

**Obserwacje satelitarne w klasie – zrób to sam!**

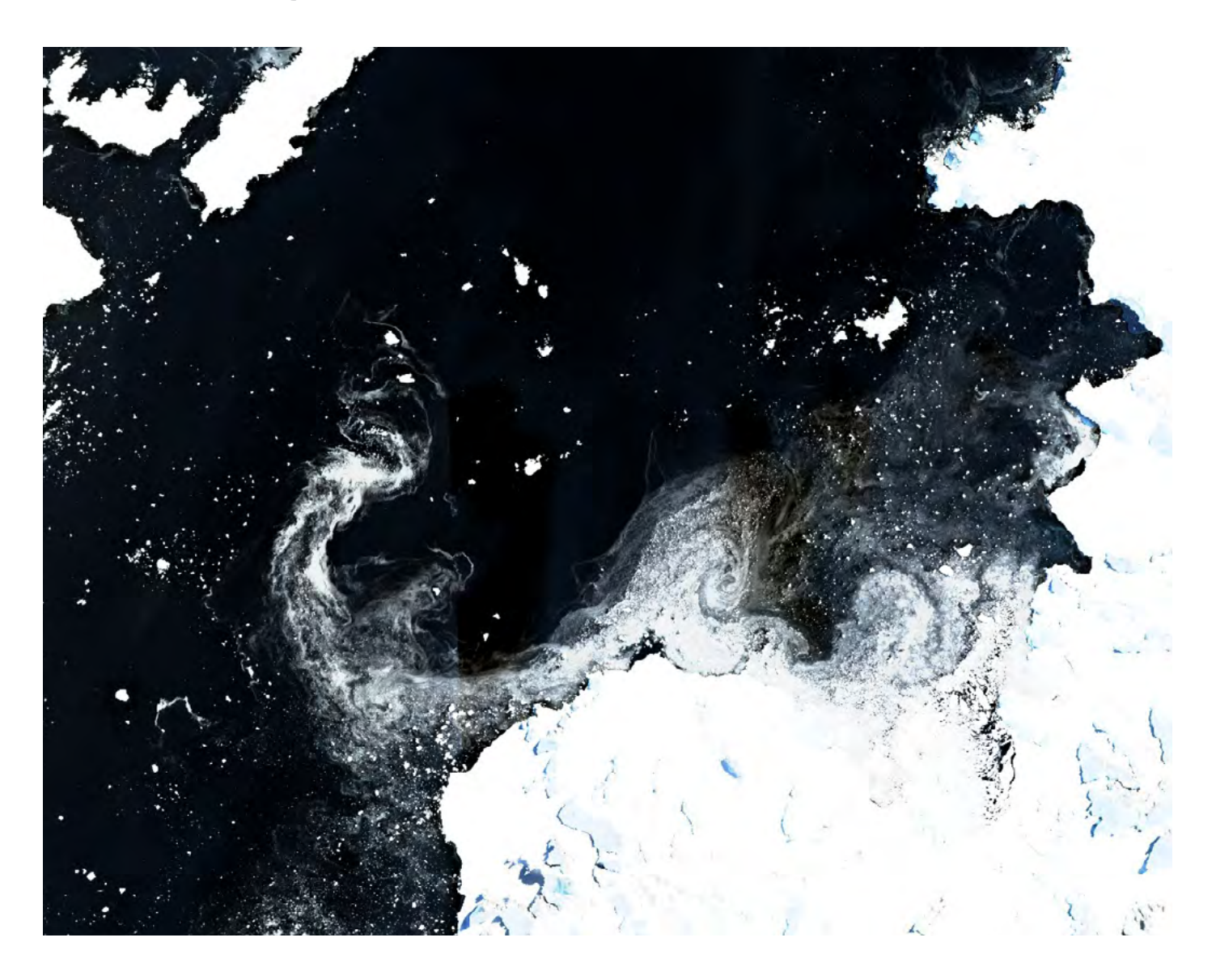

# **→ EO BROWSER: PRZEWODNIK DLA EDUKACJI**

# **Obserwacje satelitarne w klasie – zrób to sam!**

#### **Czym jest EO Browser?**

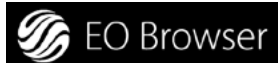

EO Browser to aplikacja online opracowana przez Sentinel Hub i Europejską Agencję Kosmiczną. Zapewnia łatwy i bezpłatny dostęp do zdjęć satelitarnych z różnych misji obserwacji Ziemi (EO, ang. Earth Observation). Poprzez EO Browser możesz łatwo znaleźć obrazy satelitarne i wstępnie skonfigurowane wizualizacje. Aplikacji możesz używać za pomocą przeglądarki internetowej – i na komputerze, i na urządzeniu mobilnym. Spróbuj i zobacz sam!

#### **Jak korzystać z EO Browser w edukacji?**

Za pomocą przeglądarki EO Browser można wyszukiwać zdjęcia satelitarne dowolnego obszaru, który nas interesuje (np. miasta, lodowca, amazońskiego lasu deszczowego lub aktywnego wulkanu). Możliwe jest również pobieranie obrazów w różnych formatach. Zmiany na Ziemi, które miały miejsce w ciągu ostatnich 30 lat, można analizować za pomocą funkcji porównywania lub poprzez utworzenie animacji poklatkowej. Można badać zmiany w krajobrazie na przestrzeni pór roku, zmierzyć wielkość wylesionego obszaru lub zbadać konsekwencje erupcji wulkanu.

Obrazy można oglądać w "prawdziwych kolorach", czyli tak, jak widzimy świat naszymi oczami. Jednak Ziemię można również badać z różnych innych perspektyw! Możemy to zrobić, poprzez różne opcje wizualizacji które pozwalają zobaczyć świat oczami satelity! Na przykład, możesz zbadać kondycję roślinności lub zawartość chlorofilu w zbiornikach wodnych, wybierając jeden z wielu dostępnych indeksów używanych przez naukowców. Możliwe jest również badanie atmosfery i zanieczyszczenia powietrza. EO Browser umożliwia działania interdyscyplinarne i może być wykorzystywany do wspierania lekcji, ale także na potrzeby projektów STEM, które mogą być prowadzone w szkole, takich jak projekt Climate Detectives.

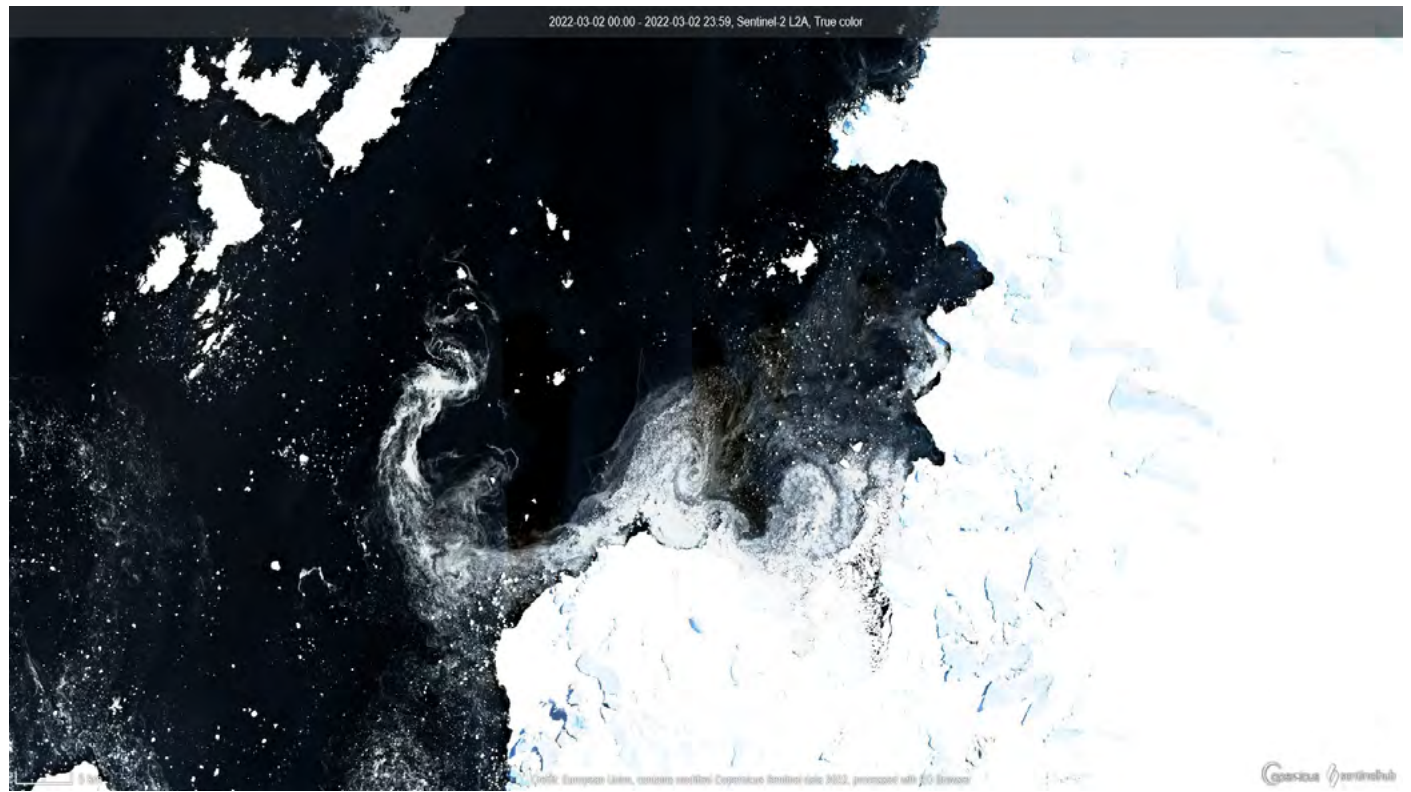

↑ Lodowiec Pine Island

#### **A. Poznaj narzędzie**

#### **Pierwsze kroki w przeglądarce EO Browser: Tryb Edukacja**

EO Browser oferuje dwa różne tryby: Normalny i Edukacja. Będziemy używać EO Browser [\(https://apps.](https://apps.sentinel-hub.com/eo-browser/) [sentinel-hub.com/eo-browser/](https://apps.sentinel-hub.com/eo-browser/)) w trybie Edukacja, który daje możliwość dostępu do zobrazowań satelitarnych dostosowanych do wybranego wcześniej Motywu. Motywy obejmują różne zagadnienia, od rolnictwa atmosferę i zanieczyszczenie powietrza, po wulkany i pożary.

- 1. W prawym górnym rogu ekranu kliknij ikonę kapelusza **(1)** i wybierz opcję Edukacja. Dostęp do tego trybu można również uzyskać bezpośrednio za pośrednictwem odpowiedniego adresu URL: [https://apps.](https://apps.sentinel-hub.com/eo-browser-education/) [sentinel-hub.com/eo-browser-education/](https://apps.sentinel-hub.com/eo-browser-education/)
- 2. EO Browser jest dostępny w różnych językach, w tym w polskim. Język **(2)** można wybrać w głównym panelu nawigacyjnym.
- 3. Klikając ikonę info **(3)** w prawym górnym rogu, możesz włączyć samouczek, który przeprowadzi Cię przez poszczególne elementy paska narzędzi mapy i głównego panelu nawigacyjnego.

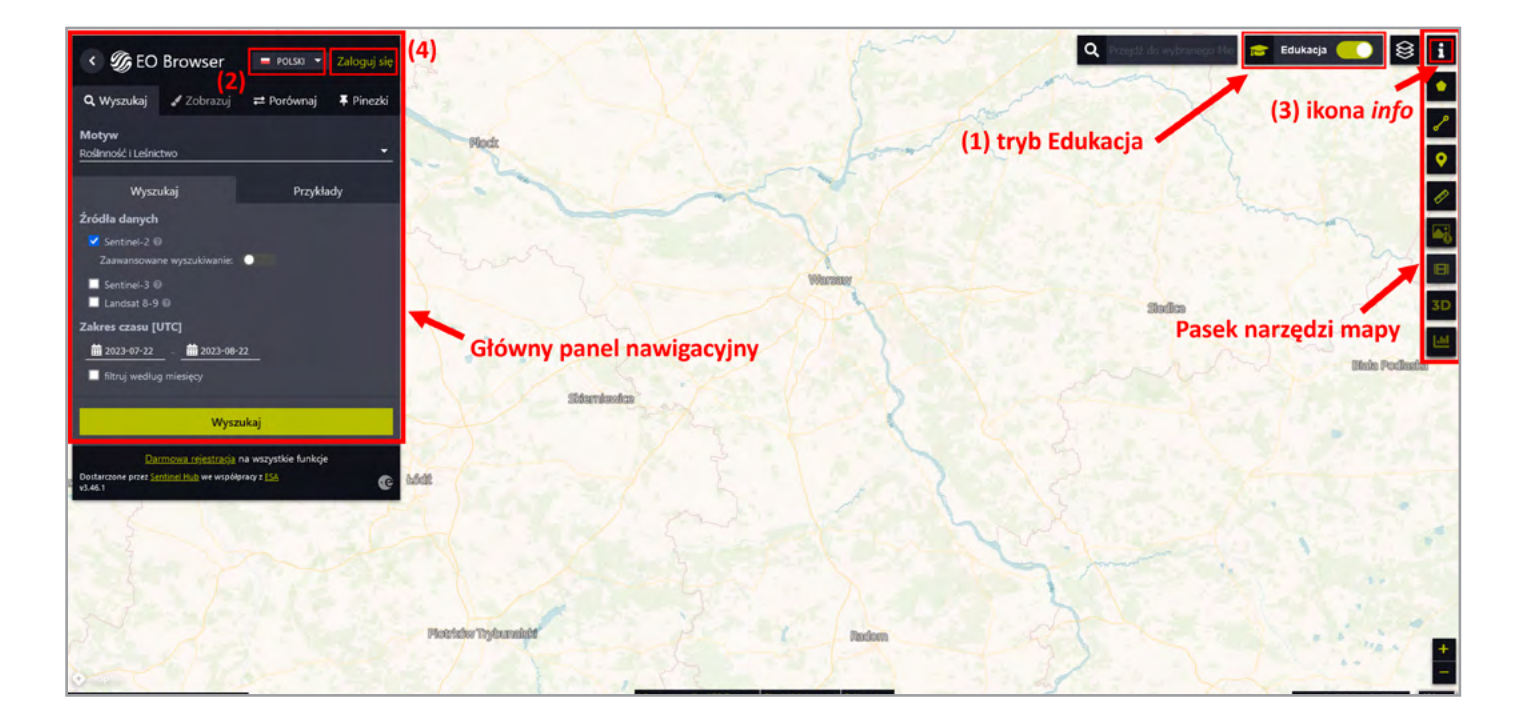

#### **Tworzenie konta EO Browser (opcjonalnie)**

- 1. W prawym górnym rogu głównego panelu nawigacyjnego kliknij przycisk Zaloguj się **(4)**.
- 2. Kliknij "Sign Up" i utwórz własne darmowe konto użytkownika EO Browser

UWAGA: Możesz korzystać z EO Browser i pobierać zdjęcia satelitarne bez zakładania konta. Jednakże, aby korzystać z niektórych funkcji, takich jak tworzenie animacji poklatkowych czy zapisywanie pinezek, musisz być zalogowany!

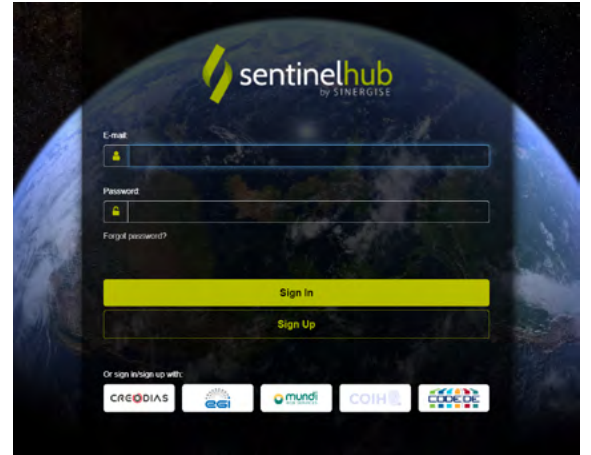

#### **B. Znajdź swoje zdjęcie satelitarne**

#### **Szukanie obrazów**

- 1. Wyszukaj interesującą Cię lokalizację przewijając mapę za pomocą myszy lub wpisując lokalizację w polu wyszukiwania po prawej stronie ekranu **(1)**.
- 2. Wybierz jeden z predefiniowanych **Motywów (2)** oraz satelity, z których chcesz uzyskać dane (lista po lewej stronie ekranu **(3)**). Krótki opis każdego satelity, i jego główne zastosowania, znajdziesz klikając ikonę znaku zapytania **(4)**.

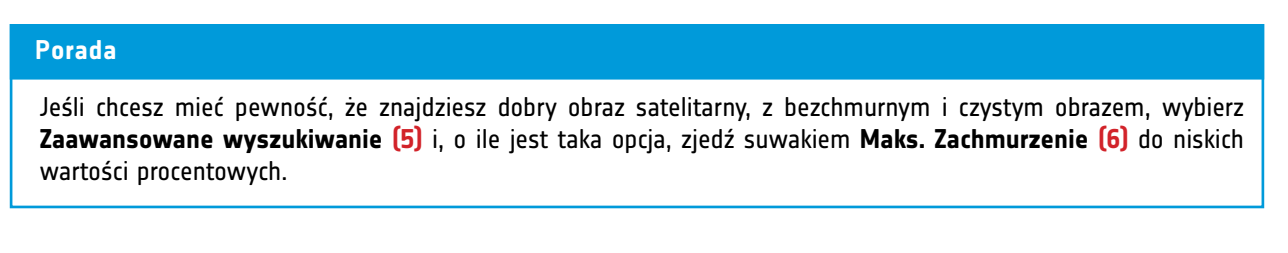

3. Ostatnim krokiem jest wybranie **Przedziału czasowego(7)**. Datę można wpisać lub wybierając ją z kalendarza.

#### **Porada**

Aby szybciej i efektywniej wyszukiwać zdjęcia, możesz sprawdzić dostępność danych dla wybranego satelity. Aby to zrobić kliknij ikonę znaku zapytania, która pojawia się obok każdego satelity.

4. Aby wyświetlić wyniki wyszukiwania, kliknij przycisk Wyszukaj **(8)**.

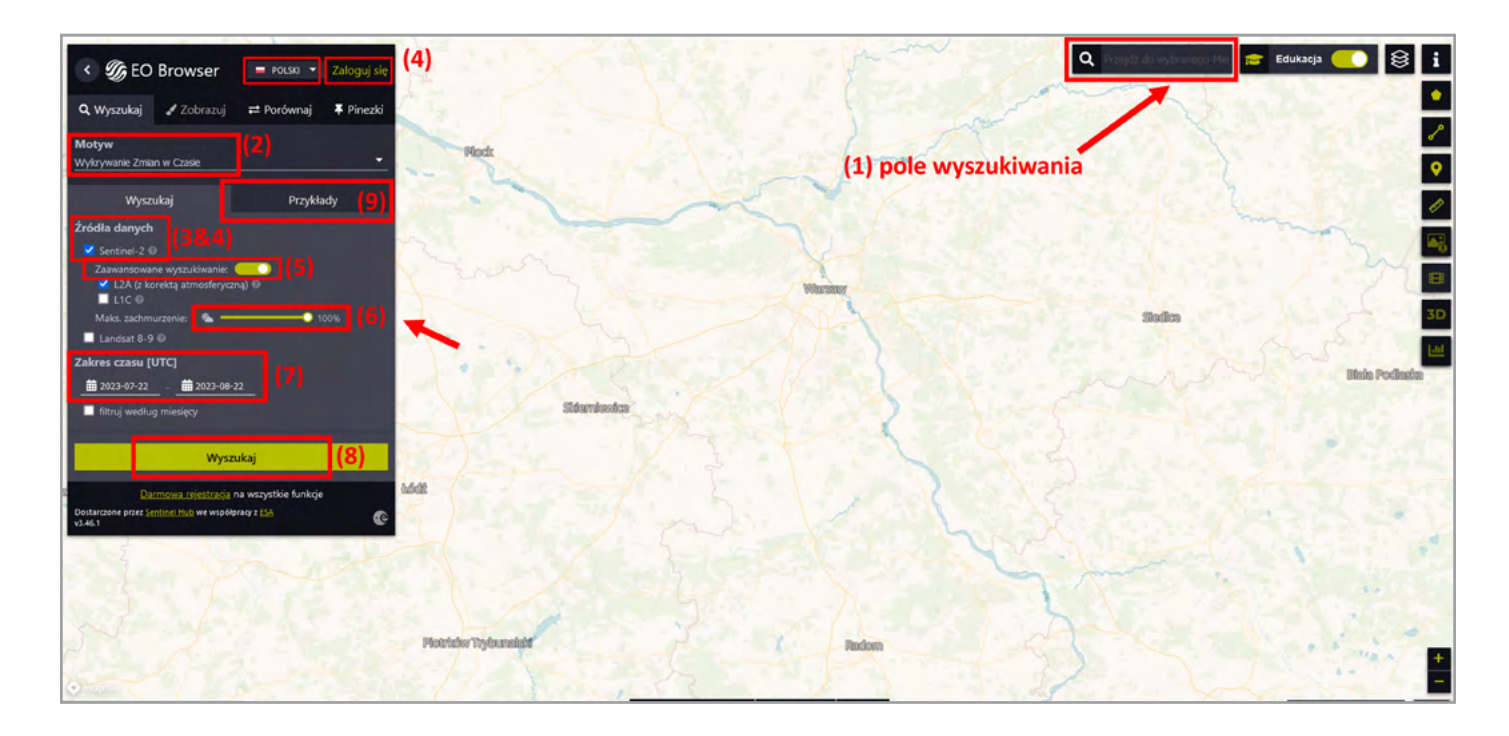

#### **Porada**

W sekcji **Przykłady (9)** znajdziesz propozycje interesujących miejsc związanych z wybranym Motywem, które mogą zainspirować Cię do dalszych poszukiwań.

#### **Wyniki**

- 1. Po lewej stronie ekranu powinna pojawić się lista wyników.
- 2. Wybierz jeden z kafelków pokazanych na mapie lub na liście wyników który ma najmniejsze zachmurzenie. Informacje o obrazie **(10)** są wyświetlane obok miniatury:
	- Data pomiaru data wykonania pomiaru
	- Czas pomiaru czas wykonania zdjęcia
		- Zachmurzenie nie wszystkie satelity mogą wykonywać zdjęcia przez chmury. Ta ikona pokazuje w jakim % obraz jest pokryty chmurami.
	- Lokalizacja MGRS [\(Millitary Grid Reference System](https://en.wikipedia.org/wiki/Military_Grid_Reference_System)) wystandaryzowany system współrzędnych geograficznych
- 3. Klikając przycisk **Zobrazuj (11)**, lub na miniaturę obrazu, przejdziesz do karty Zobrazuj, w której znajdziesz wyszukane zdjęcie.
- 4. Jeśli nie znajdziesz takiego zdjęcia, na jakim Ci zależy, wróć do karty Wyszukaj, a następnie kliknij przycisk **Powrót do wyszukiwania (12)**, aby zmienić ustawienia swojego wyszukiwania.

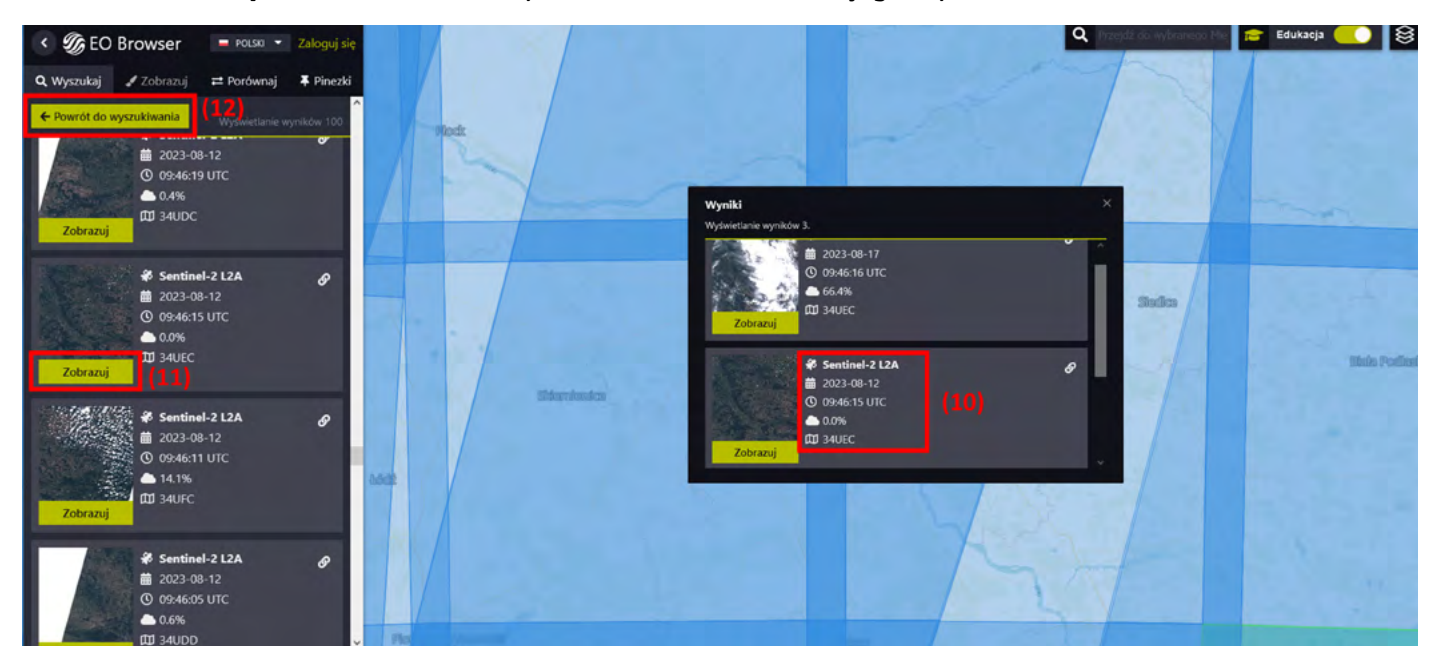

UWAGA: Nie zawsze łatwo jest znaleźć idealny obraz. Naukowcy również miewają problemy ze znalezieniem potrzebnych im danych. W takiej sytuacji trzeba uzbroić się w wytrwałość i nie poddawać się!

#### **C. Zobrazuj i pobierz swoje zdjęcie satelitarne**

1. Po tym jak uzyskasz już swoje zdjęcie, możesz wybrać spośród różnych opcji jego wizualizacji\* (True color, False kolor, NDVI itp.). Większości wizualizacji towarzyszy objaśnienie i legenda, którą można wyświetlić, klikając ikonę rozwijania. **(1)**

#### **Porada**

Możesz także tworzyć swoje własne wizualizacje! Wybierz opcję **Indywidualne dostosowanie (2)** i baw się tworząc różne kombinacje pasm. Więcej informacji znajdziesz klikając ikonę znaku zapytania.

#### **\*Czym jest wizualizacja?**

Satelity posiadają czujniki, które obserwują Ziemię w różnych zakresach widma elektromagnetycznego. Żaden pojedynczy czujnik nie jest wrażliwy na wszystkie długości fal widma elektromagnetycznego. Rejestrowane długości fal są określane jako pasma (spektralne). Aby wyświetlić obrazy satelitarne w przeglądarce, różnym pasmom (niekoniecznie odpowiadającym tym kolorom!) są przypisywane są kolory czerwony, niebieski i zielony.

Wizualizacja True Color (prawdziwych kolorów) wykorzystuje pasma światła widzialnego: czerwony, zielony i niebieski, co przypomina to, co naturalnie widzą nasze oczy. Jednak satelity rejestrują również długości fal, których nasze oczy nie widzą! Dlatego inne wizualizacje (inne kombinacje pasm) mogą dostarczyć nam dodatkowych informacji. Wizualizacje fałszywych kolorów wykorzystują co najmniej jedną długość fali niewidzialną dla naszych oczu. Jedna z najbardziej powszechnych wizualizacji fałszywych kolorów wykorzystuje pasma bliskiej podczerwieni, czerwone i zielone. Jest bardzo przydatna do oceny kondycji roślinności, ponieważ rośliny odbijają światło bliskiej podczerwieni i zielone, a pochłaniają czerwone.

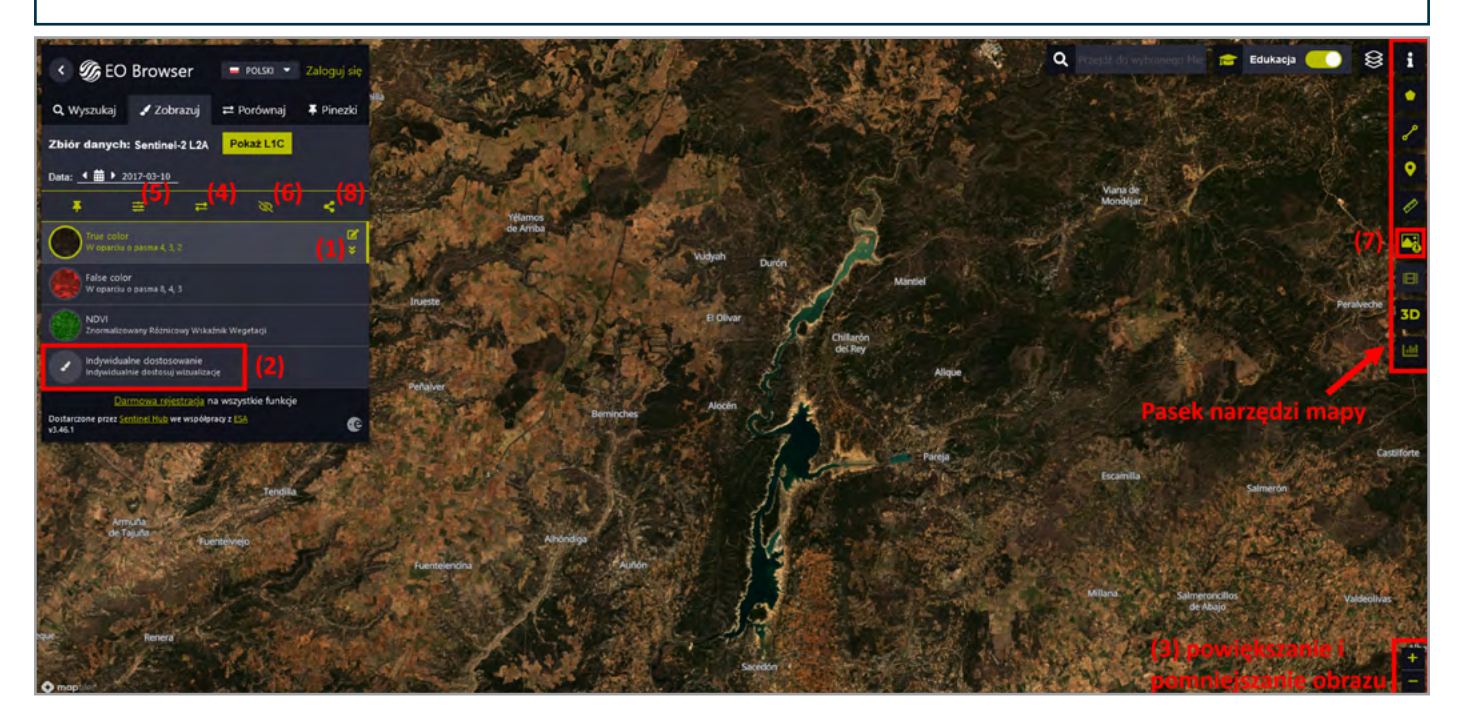

2. Dodatkowe funkcje umożliwiające bardziej szczegółową analizę obrazu:

• Powiększanie i pomniejszanie obrazu za pomocą plusa i minusa w prawym dolnym rogu ekranu **(3)** lub powrót do środka wyszukanego zdjęcia - klikając ikonę celownika **(4)**.

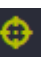

- Wybór zaawansowanych ustawień, takich jak metoda próbkowania, czy efektów takich jak kontrast (Wzmocnienie) i luminancja (Gamma) - klikając ikonę suwaków **(5)**.
- Ukrycie lub wyświetlenie warstwy zdjęcia satelitarnego **(6)**.
- 3. Aby pobrać obraz, na którym pracujesz, przejdź do paska narzędzi mapy (po prawej stronie ekranu) i kliknij Pobierz obraz **(7)**. Obrazy można pobierać w różnych formatach plików, również z uzupełnieniem o georeferencje, umożliwiającym wykorzystanie ich w [oprogramowaniu GIS](https://zpe.gov.pl/szukaj?query=GIS). Jeśli nie jesteś zalogowany, możesz pobrać obrazy tylko w formacie JPG lub PNG.

#### **Porada**

Po załadowaniu zdjęcia satelitarnego można udostępnić łącze do zdjęcia satelitarnego z dokładnie tym widokiem i powiększeniem, klikając przycisk Udostępnij **(8)** w głównym panelu nawigacyjnym. Tutaj znajdziesz bezpośredni link do powyższego obrazu: <https://sentinelshare.page.link/HgGf>.

### **D. Działaj ze zdjęciami satelitarnymi**

#### **Pinezki i Porównywanie obrazów**

1. Jeśli chcesz zapisać obraz do późniejszego wykorzystania, musisz go przypiąć. Klikając ikonę pinezki **(1)** sprawisz, że obraz zostanie zapisany w zakładce **Pinezki (2)** i będzie można go użyć ponownie w dowolnym momencie. Upewnij się, że jesteś zalogowany, w przeciwnym razie pinezki nie zostaną zapisane.

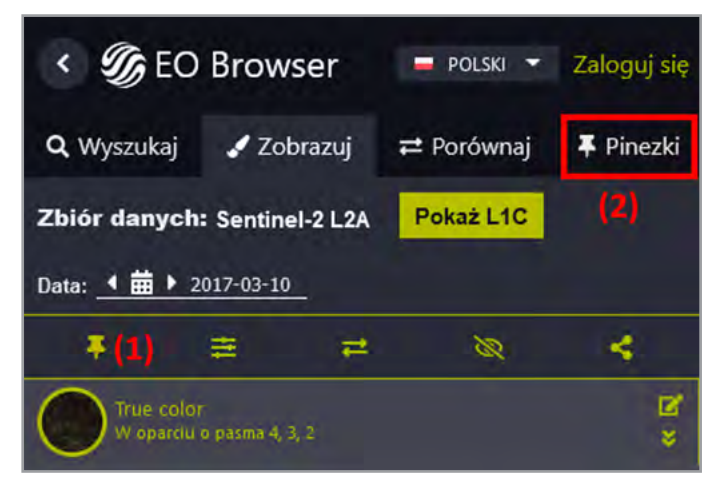

2. Aby korzystać z funkcji **Porównaj**, należy przypiąć wcześniej jakieś obrazy. Za pomocą tej funkcji możesz porównać między sobą dwa lub lub więcej przypiętych obrazów satelitarnych. Obrazy te możesz znaleźć w zakładce **Pinezki (2)**.

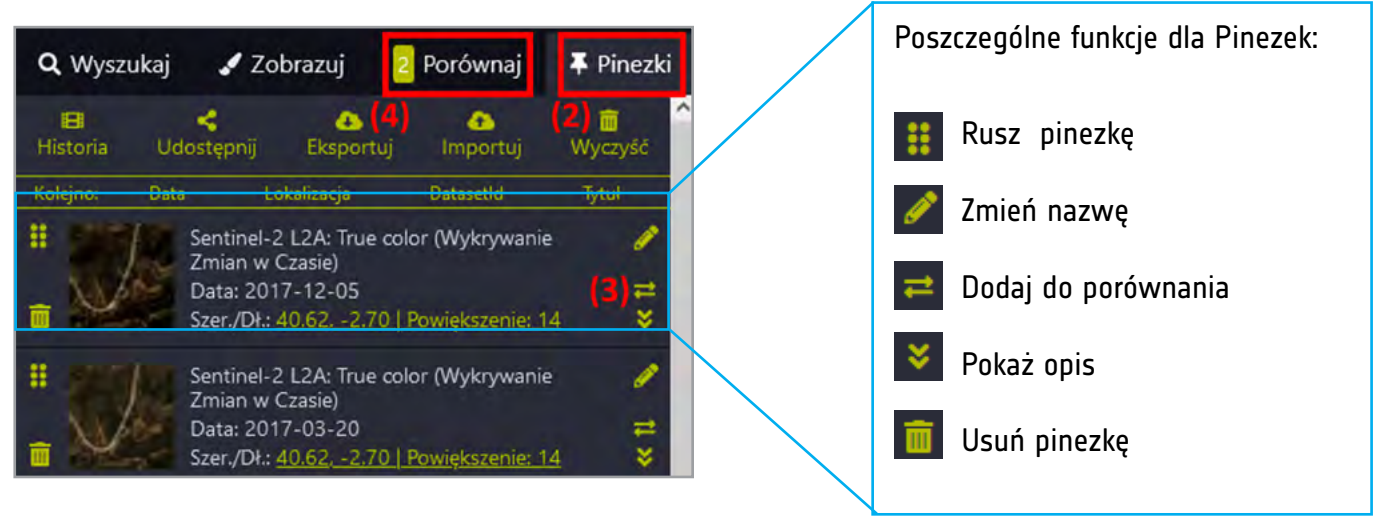

- 3. Aby uruchomić funkcję **Porównaj**, wybierz co najmniej dwa różne zdjęcia satelitarne z zakładki **Pinezki**. Mogą one pochodzić z różnych okresów, ale muszą mieć tę samą lokalizację, aby zbadać zmianę, która zaszła w czasie. Gdy już zdecydujesz, które obrazy chcesz ze sobą porównać, kliknij ikonę Dodaj do porównania **(3)** dla każdego z tych obrazów. Spowoduje to dodanie ich do zakładki **Porównaj (4)**. Liczba obok zakładki **Porównaj** pokazuje, ile obrazów zostało dodanych do porównania. W naszym przypadku są to dwa obrazy.
- 4. Otwórz zakładkę porównania **(4)**, klikając przycisk **Porównaj**.
- 5. Wybierz tryb Nieprzezroczystość lub Podziel **(5)** i przesuń suwaki **(6)**, aby zobaczyć porównanie zdjęć. Jeśli wybierzesz opcję Podziel, zobaczysz ekran podzielony na dwa, zachodzące na siebie, obrazy – jak na poniższym przykładzie.

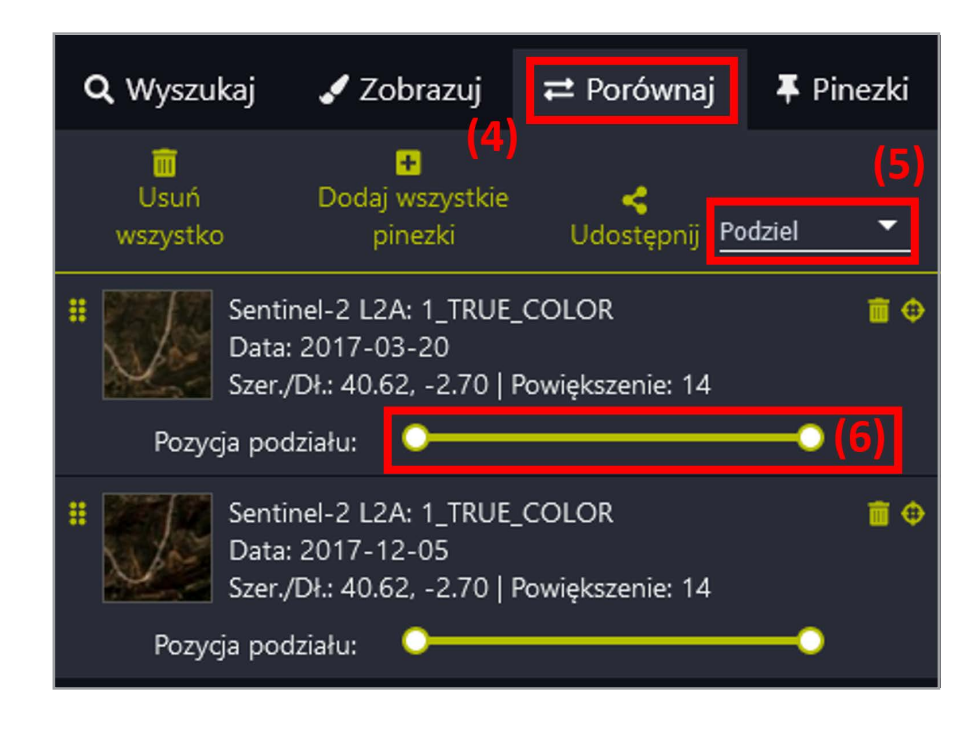

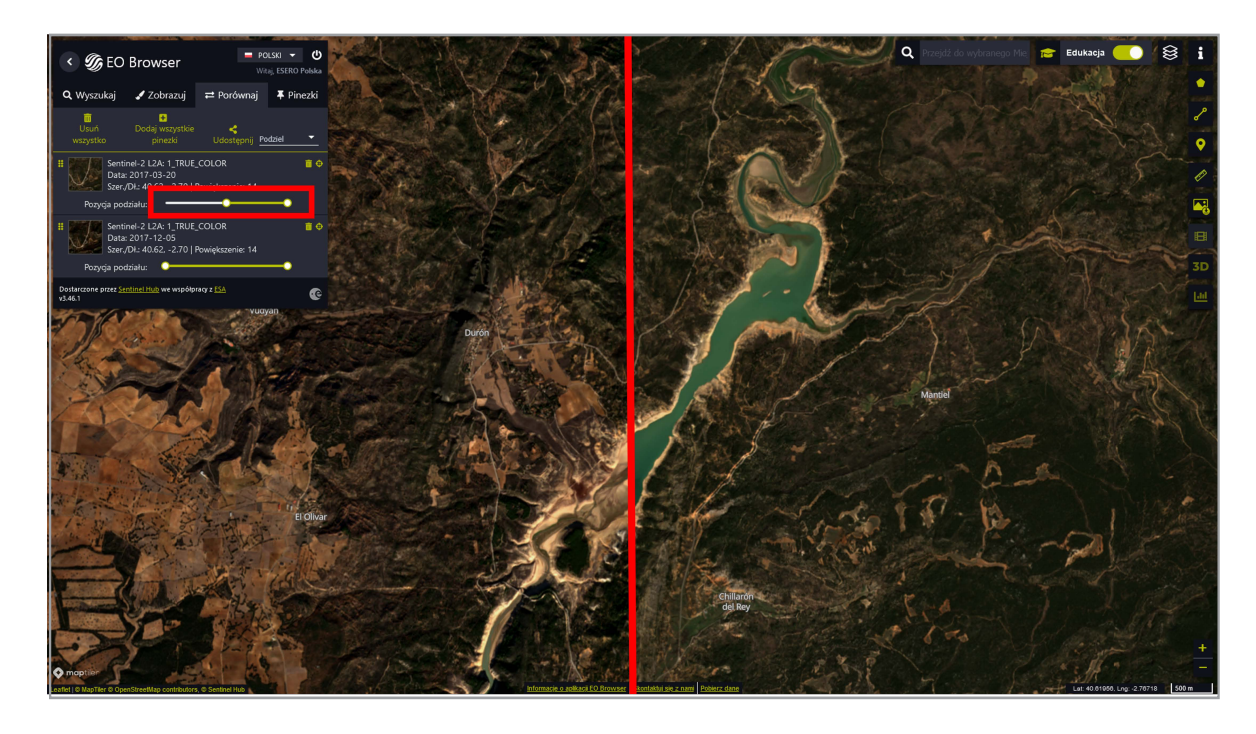

Przykład: Porównanie wyglądu zbiornika Entrepeñas, Hiszpania, w marcu i grudniu 2017 r.

#### **E. Dowiedz się więcej w EO Browser**

Niniejszy przewodnik zawiera przegląd podstawowych funkcji przeglądarki EO Browser. Dzięki EO Browser możesz podróżować w czasie, a nawet uzyskać dostęp do zdjęć wykonanych przez satelity, które już nie działają, ale ich dane są przechowywane w ogromnej bazie danych! Aby to zrobić w trybie Edukacja, wystarczy wybrać motyw **Wykrywanie Zmian w Czasie** i wybrać satelitę pasującego do okresu, z którego szukasz obrazów. Kliknij w znak zapytania obok każdego satelity, aby uzyskać więcej informacji o poszczególnych satelitach.

Zapoznaj się też z paskiem narzędzi mapy po prawej stronie. Możesz za pomocą jego elementów oznaczyć interesujący punkt, mierzyć odległości i powierzchnie interesujących Cię obszarów, a także stworzyć animację poklatkową. Możesz nawet przeprowadzić analizę statystyczną! Aby uzyskać więcej informacji, zapoznaj się z [Podręcznikiem użytkownika EO Browser](https://www.sentinel-hub.com/explore/eobrowser/user-guide/).

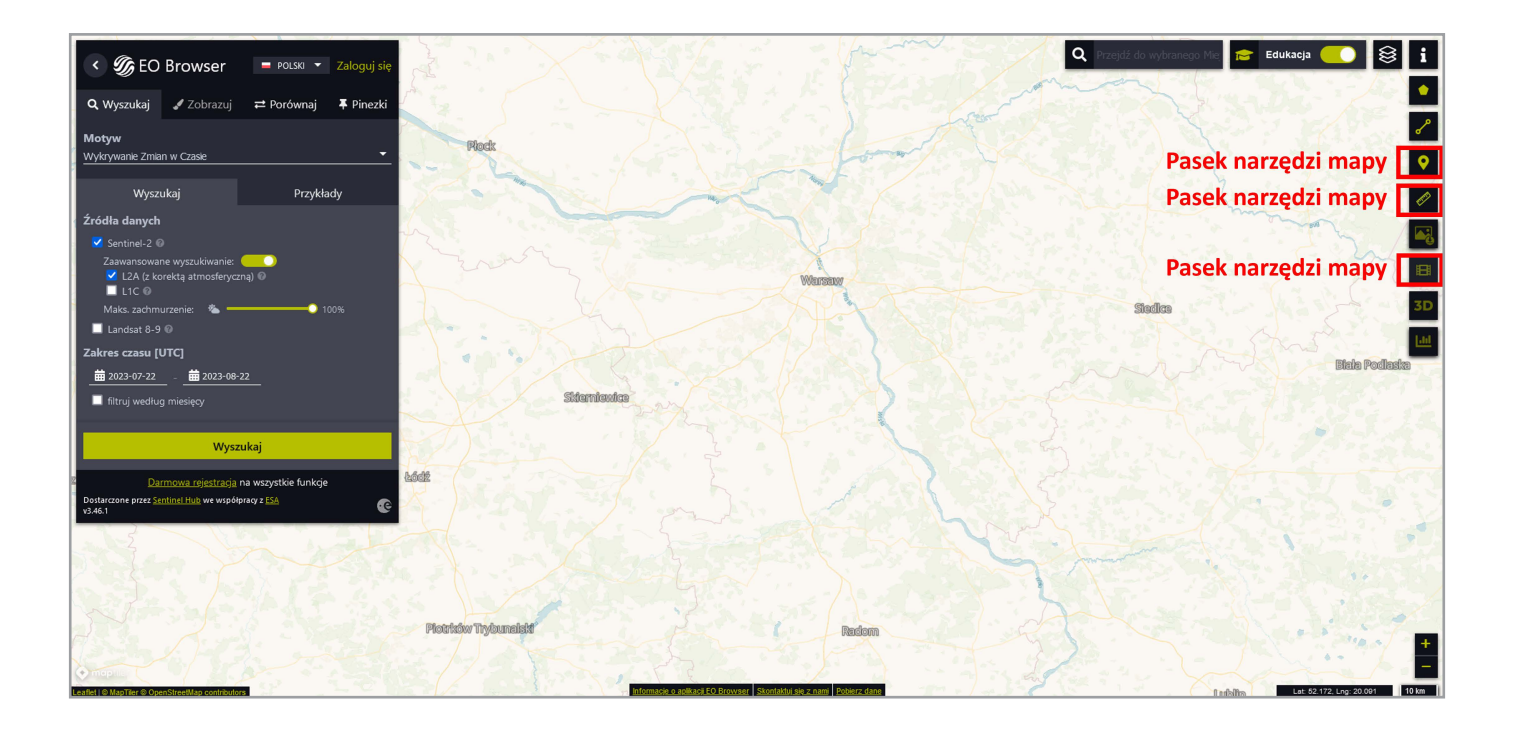

#### **→ Linki**

## **Projekty Europejskiej Agencji Kosmicznej**

Misje ESA dotyczące obserwacji Ziemi [https://esa.int/Our\\_Activities/Observing\\_the\\_Earth/ESA\\_for\\_Earth](https://esa.int/Our_Activities/Observing_the_Earth/ESA_for_Earth)

Climate Detectives (projekt dla szkół) <https://climatedetectives.esa.int/>

#### **EO Browser**

Przeglądarka EO Browser <https://apps.sentinel-hub.com/eo-browser/>

EO Browser - tryb edukacyjny <https://apps.sentinel-hub.com/eo-browser-education/>

#### **Nagrania nt. EO Browser**

Jak pobrać zdjęcie satelitarne w EO Browser [https://youtu.be/kfTK0\\_2ESq0](https://youtu.be/kfTK0_2ESq0)

Jak utworzyć animację poklatkową za pomocą EO Browser <https://youtu.be/bPuKE2Vplag>

Webinarium Sentinel Hub: Wprowadzenie do EO Browser <https://www.youtube.com/watch?v=eK0OMn5H-kY>

Webinarium Sentinel Hub: Tworzenie pięknych obrazów satelitarnych za pomocą EO Browser <https://www.youtube.com/watch?v=02Xbbu1PHdg>

#### **Samouczki do EO Browser**

Instrukcja obsługi przeglądarki EO Browser <https://www.sentinel-hub.com/explore/eobrowser/user-guide/>

Samouczek dotyczący skryptów niestandardowych - tworzenie własnych wizualizacji za pomocą przeglądarki EO Browser <https://www.sentinel-hub.com/explore/education/custom-scripts-tutorial/>

Zaadaptowano na jęz. polski przez Centrum Nauki Kopernik w ramach programu [ESERO-Polska](https://esero.kopernik.org.pl/)